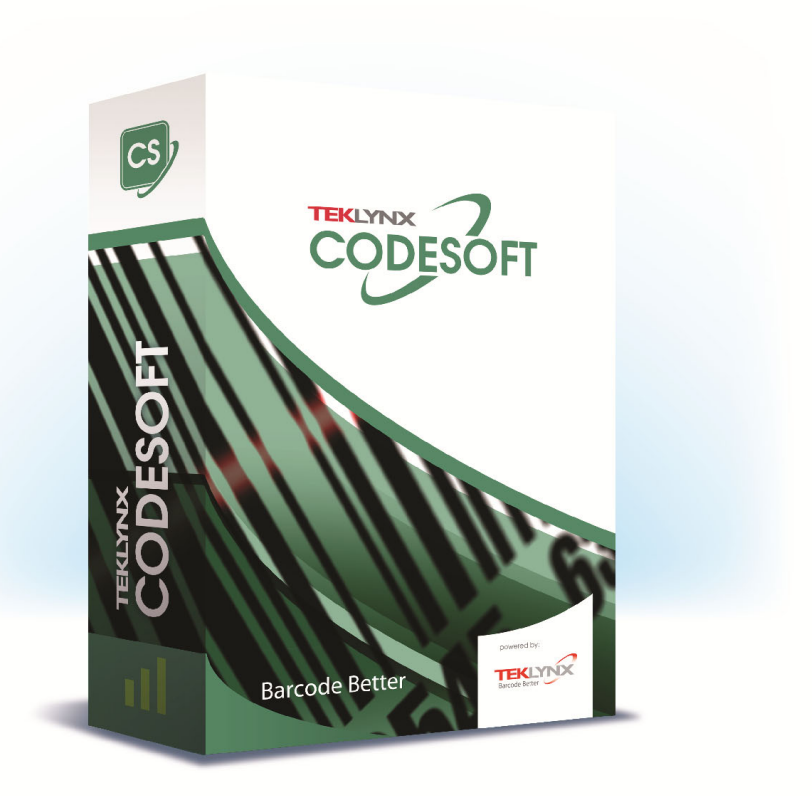

# **FORM VIEWER GUIDA UTENTE**

Le informazioni contenute nel presente manuale non sono vincolanti e possono essere modificate senza preavviso.

La fornitura del software descritto in questo manuale è soggetta ad una licenza d'uso. Il software non può essere utilizzato, copiato o riprodotto su un qualsiasi supporto, se non in conformità con le condizioni della licenza.

Nessuna parte del manuale può essere copiata, riprodotta e trasmessa con qualsiasi mezzo, per uno scopo diverso da quello dell'utilizzo personale da parte dell'acquirente, senza il permesso scritto di TEKLYNX Corporation SAS.

©2022 TEKLYNX Corporation SAS,

Tutti i diritti riservati.

## Somario

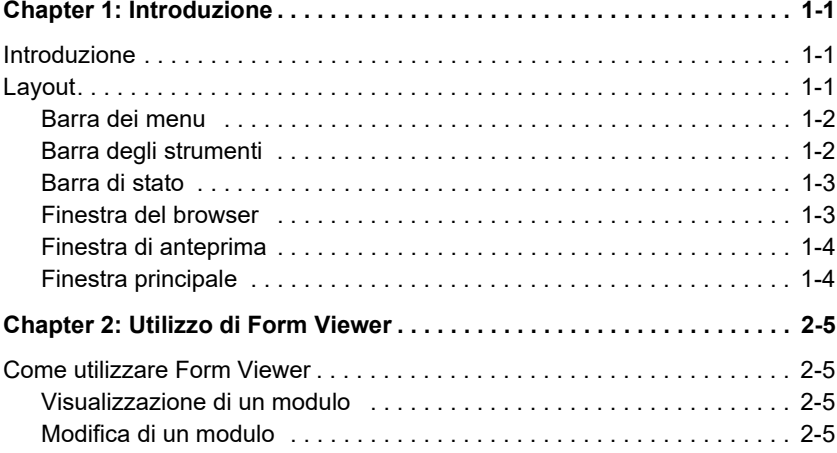

#### **C APITOLO 1**

### <span id="page-3-0"></span>Introduzione

#### <span id="page-3-1"></span>**Introduzione**

Form Viewer è un software facile da usare, che consente di visualizzare moduli predefiniti. La sua concezione semplice rende facile l'uso per qualsiasi utente, indipendentemente dalle sue conoscenze tecniche. Con Form Viewer un utente può selezionare facilmente un modulo creato in precedenza, visualizzarlo, collegarlo a un'etichetta e stamparlo da un elenco di stampanti configurate. Gli utenti più esperti possono anche modificare l'aspetto dei moduli, usando lo strumento abbinato a Form Viewer: Form Designer.

#### <span id="page-3-2"></span>**Layout**

Form Viewer presenta un layout semplice, in modo tale che qualsiasi utente possa diventare rapidamente un esperto nell'utilizzo del programma, senza che sia necessario impiegare diverse ore per l'apprendimento. Presenta una barra dei menu, una barra degli strumenti, una barra di stato, una finestra del browser, una finestra di anteprima e una finestra principale. In questo modo è possibile accedere ai moduli e visualizzarli in pochi e semplici passaggi.

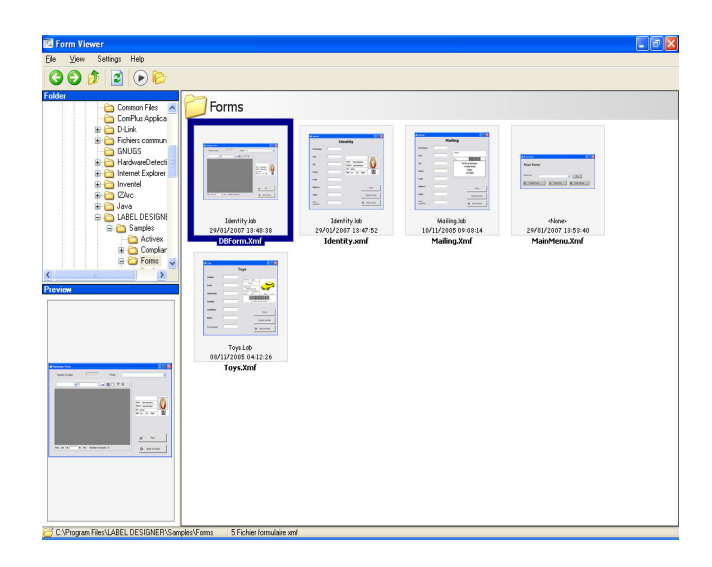

<span id="page-4-0"></span>**Barra dei menu** La barra dei menu è formata da tre elementi di menu: File, Impostazioni e Guida. Facendo clic su un elemento, si espande l'elenco delle azioni quali Modifica, Esegui ed Esci, che si trovano quando si fa clic su File. Per accedere più rapidamente agli elementi del menu, premere Alt + la lettera sottolineata nel nome dell'elemento del menu. Ad esempio: File sarebbe Alt + F.

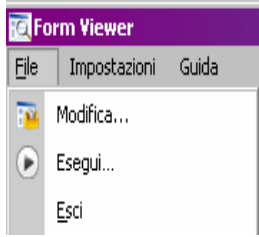

#### <span id="page-4-1"></span>**Barra degli strumenti**

La barra degli strumenti è formata da diverse icone su cui è possibile fare clic per accedere facilmente alle funzionalità di Form Viewer.

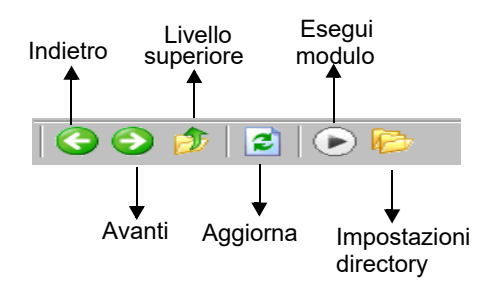

<span id="page-5-0"></span>**Barra di stato** La barra di stato descrive la posizione del file XMF scelto e il numero di file XMF disponibili nella directory. Si trova nella parte inferiore della finestra di Form Viewer.

> C:\Program Files\LABEL DESIGNER\Samples\Forms 5 Fichier formulaire xmf

<span id="page-5-1"></span>**Finestra del browser** La finestra del browser consente di passare rapidamente da un file all'altro, per trovare rapidamente la posizione del file XMF. Come nelle finestre dei browser normali, la finestra del browser presenta una visualizzazione gerarchica dei file e delle cartelle del sistema. È possibile trovarla sul lato sinistro nella metà superiore della schermata di Form Viewer.

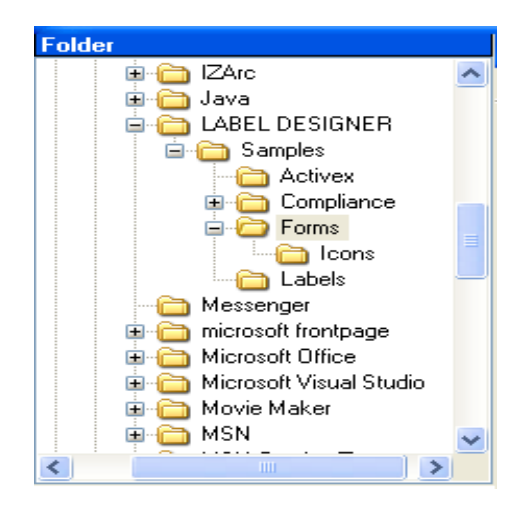

#### <span id="page-6-0"></span>**Finestra di anteprima**

La finestra di anteprima consente di visualizzare un'immagine più grande del file selezionato o evidenziato nella finestra principale. Si trova nella metà inferiore sinistra della schermata di Form Viewer.

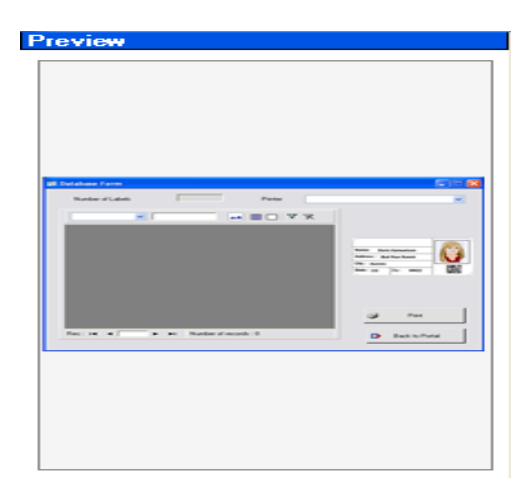

#### <span id="page-6-1"></span>**Finestra principale**

La finestra principale occupa il lato destro della schermata di Form Viewer. Visualizza l'elenco di file XMF disponibili in una directory selezionata, oppure avverte l'utente che nessun file XMF si trova nella directory selezionata.

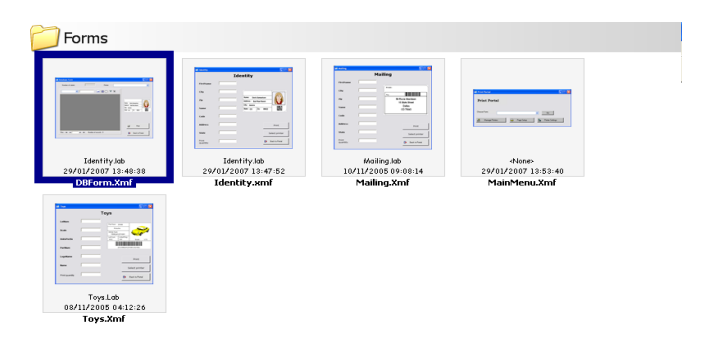

Facendo clic con il tasto destro del mouse su un modulo, è possibile visualizzare un menu sensibile al contesto, in cui è possibile scegliere se modificare o eseguire un modulo.

#### **C APITOLO 2**

## <span id="page-7-0"></span>Utilizzo di Form Viewer

#### <span id="page-7-1"></span>**Come utilizzare Form Viewer**

#### <span id="page-7-2"></span>**Visualizzazione di un modulo**

**1** Individuare la directory in cui sono presenti i file XMF (moduli predefiniti) e fare doppio clic su questa.

Le miniature dei file XMF disponibili nella directory sono visibili nella finestra principale.

**2** Per selezionare ed eseguire un modulo, fare doppio clic sul modulo scelto

- oppure -

Fare clic una sola volta e passare a **File > Esegui**

- oppure -

 Fare clic una sola volta e quindi fare clic sull'icona **Esegui** che si trova nella barra degli strumenti.

#### <span id="page-7-3"></span>**Modifica di un modulo**

Se anche Form Designer è installato nella workstation, è possibile modificare un modulo. Se è così, selezionare il modulo che si desidera modificare e accedere a File > Modifica. Il modulo selezionato si apre in una finestra di Form Designer e consente all'utente di modificare, aggiungere o rimuovere qualsiasi aspetto del modulo.

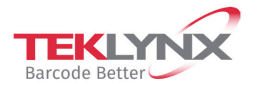

**France** +33 (0) 562 601 080 **Germany**<br>+49 (0) 2103 2526 0

**Singapore**<br>+65 6908 0960

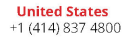

Copyright 2022 TEKLYNX Corporation SAS. All rights reserved. LABEL MATRIX, LABELVIEW, CODESOFT, LABEL ARCHIVE, SENTINEL, PRINT<br>MODULE, BACKTRACK, TEKLYNX CENTRAL, TEKLYNX, and Barcode Better are trademarks or registered tr

www.teklynx.com

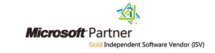